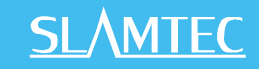

## STEP 1: DOWNLOAD THE SLAMTEC SLAMWARE SDP SDK

### Please download the SDK from our official website:

### <http://www.slamtec.com/zh-CN/slamware/index/24>

We provide a visual tool named uicommander under the bin directory of SLAMTEC SLAMWARE for using and debugging the SLAMTEC SLAMWARE SDP SDK. It has a gorgeous, user-friendly 3D interface.

## STEP 2: TURN ON SLAMWARE SDP

Please place the SLAMWARE SDP on a flat surface, and turn on the SLAMWARE SDP via the power switch as shown in the following photo. When SLAMWARE SDP is starting up, "Starting up…" will show up on the touchscreen. After the start up, a green heart and **Idle** will show up as below.

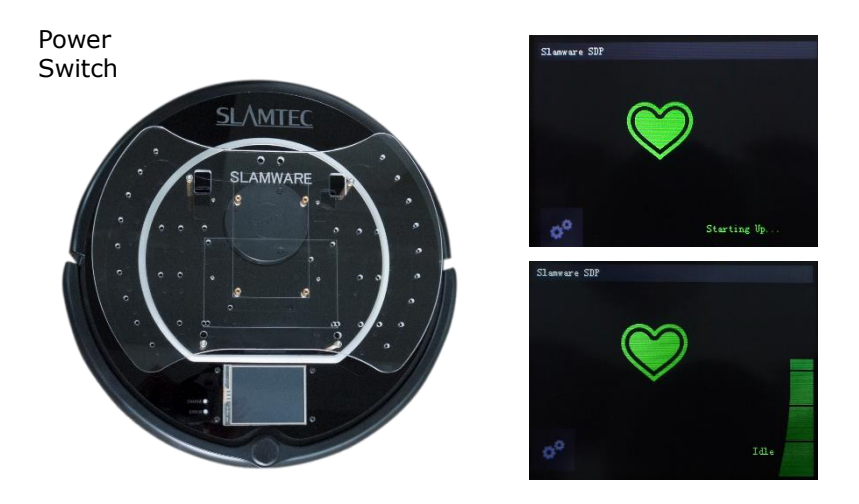

# STEP 3: GET THE SSID & IP ADDRESS

Please click the Gear icon  $\ddot{\bullet}$  in the down-left corner of the touchscreen and then choose the  $\bullet$ . Please keep in mind the SSID and IP address displayed here, we will use them later.

## STEP 4: CONNECT TO THE NETWORK

Please connect your computer to the SSID wireless network obtained in the last step, and make sure your IP address is automatically allocated with DHCP.

## STEP 5: START UICOMMANDER

Please run bin\uicommander > type the IP address we got in step 3 in the SDP Address bar > click **Connect** button to connect with your SDP device.

#### UICOMMANDER CHEET SHEET

Right-click Clear all targets for Robot Scroll up or down Zoom the viewport Left click and drag Rotate the viewport Right click and drag Pan the viewport

Left-click Set target location for Robot Hold Shift key and left-click Add target location for Robot

- 1. For more details of SDK, please refer to the documents in the SDK packets
- 2. For more usage of SLAMWARE SDP, please refer to the SLAMWARE SDP user manual

You can download all the above documents fro[m http://www.slamtec.com/](http://www.slamtec.com/) , more help please contact [support@slamtec.com](mailto:support@slamtec.com) .